# NDP Fact sheet Top 6 Tips for Excel

NDP recently held a hands-on workshop facilitated by the Sydney Microsoft Store on the Fundamentals of Excel. We want to share some of the handy tips we learned to make your Excel experience a breeze.

Note: Some steps / features may slightly vary depending on the Excel version you have. The below steps are applicable for Excel 2013.

## Here are our Top 6 Tips:

## 1. Adding charts / maps

Using charts or graphs is a great way to display data in a visual way, which can aid people in analysing them. Excel has a variety of charts / graphs / maps, which are suitable for presentations.

#### Example:

You want to present the below data as a chart.

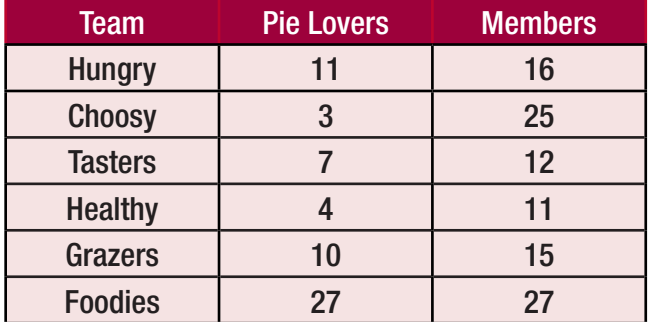

- Select the entire table and go to the **Insert** tab.
- Select the chart type from the **Charts** command. In this example, we are selecting **Column**  $> 2-D$ Column > Clustered Column.

• Under the **Design** tab, you can also change the colour scheme in the Chart Styles, Commands group; or change the layout under the **Chart** Layouts commands group.

#### Notes:

• If the Design tab is not visible, click on the chart you're modifying. This example is Layout 1.

• If you change the data in your table, your chart will also adjust accordingly.

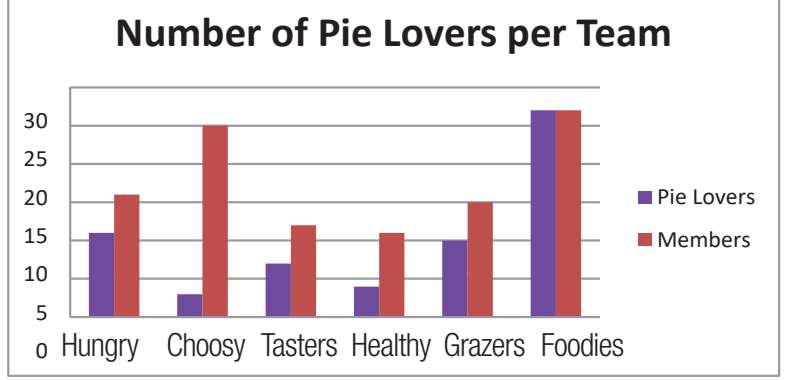

### 2. Sending your file as an attachment

If you are currently working on an Excel workbook, and planning to email the file as an Excel / PDF attachment or a link, save time by skipping a few steps.

• Under the File tab, click on Save & Send.

• Choose from the list of options such as **Send as** Attachment, Send a Link, or Send as PDF. This will automatically open your Outlook and attach your file.

### Wrapping Text / Merge and 3. Formatting Cells

If like us, you used to select the cells, right-click, and select "Format Cells" from the pop-up window to merge cells or wrap text, STOP and take a step back.

Did you know that there are shortcuts for these commands under the Home tab?

You can use the Wrap Text. Merge & Centre. Merge cells, Unmerge cells and Merge Across commands all from the **Alignment** commands group.

### 4. Translating words via Excel

Similar to Microsoft Word, Excel also has built-in spell check, thesaurus and translation functions.

Example: You want to translate certain words to another language.

• Select the word you want to translate.

• Under the Review tab, click on the Translate command under the Proofing group. The Translation panel will appear on the right-hand side of the Excel workbook.

• Select the language you're translating to. You will need Internet access for this function. When you're satisfied with the translation, select **Insert.** 

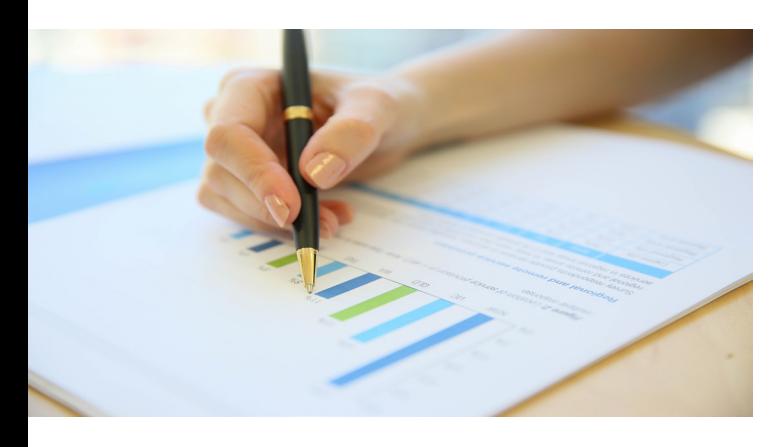

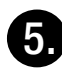

### Calculating total sum, average and number count

Put your calculators away.

You can perform these functions using the **AutoSum** icon from the:

• Formulas tab via the Function Library commands group; or

• Home tab via the Editing commands group.

#### TIP: You can perform these functions via these two methods:

#### Option 1

• Highlight the cells of data you want to add / average / count, and ensure you also leave a blank cell at the end for the answer.

• Click on the command you need.

### Option 2

• Select a blank cell anywhere on the worksheet, where you want to display the answer.

• Select the function you want to perform; then highlight the cells of data; and press **Enter.** 

## 6. Checking the Documents for Accessibility

It is important to ensure your Excel document can be easily read by people with vision disabilities. To do this, you need to use the Accessibility Checker. You can access this function via two tabs:

• For **older** Excel versions, under the File tab, go to Info. Click on Check for Issues button, then select Accessibility Checker.

• For newer Excel versions, under the Review tab in the **Accessibility** commands group, click on the Accessibility icon.

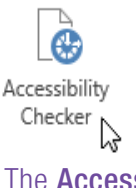

The **Accessibility Checker** panel will appear on the right-hand side of your screen, and advise you of the Inspection Results. Click on the listed issues to display additional information on why they need to be fixed.

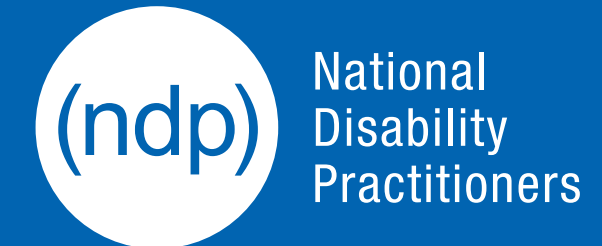

Contact us: T 02 9256 3188 E info@ndp.org.au W ndp.org.au